# **COLLECTE OSCAMPS**

## **MODE OPÉRATOIRE D'UTILISATION DES FICHIERS XML PRÉ-INITIALISÉS À ZÉRO**

**\_\_\_\_\_\_\_\_\_\_\_\_\_\_\_\_\_\_\_\_\_\_\_\_\_\_** 

**\_\_\_\_\_\_\_\_\_\_\_\_\_\_\_\_\_\_\_\_\_\_\_\_\_\_** 

## Collectes sur les moyens de paiement scripturaux

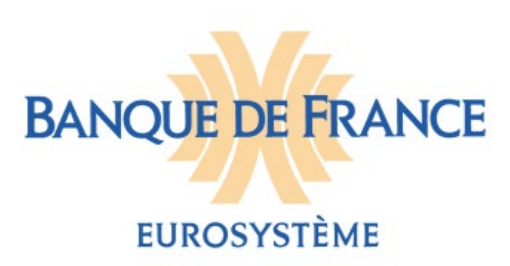

#### **SUIVI DES VERSIONS**

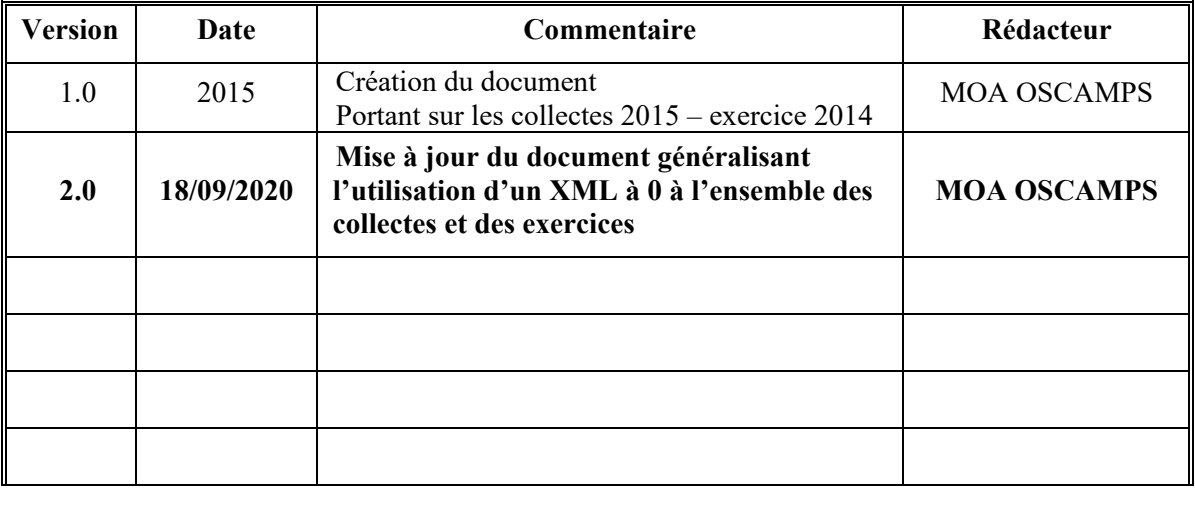

#### **SOMMAIRE**

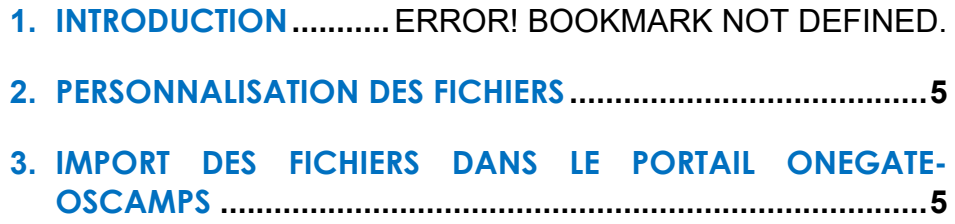

### **1. Objectif d'utilisation des fichiers XML à zéro**

Les fichiers XML pré-initialisés à zéro sont mis à la disposition des déclarants afin de leur permettre de pré-renseigner à zéro les questions à réponse obligatoire qui figurent dans les enquêtes :

- « Cartographie des moyens de paiement scripturaux »,
- « Recensement de la fraude »,
- « Référentiel de la sécurité du chèque ».

Ils sont particulièrement destinés à l'usage des établissements qui ne fournissent qu'un éventail limité de services de paiement (par exemple, uniquement des services de transmission de fonds ou uniquement des services de carte de paiement).

À l'aide de ces fichiers, les établissements concernés pourront ainsi, pour tous les moyens de paiement qu'ils ne mettent pas à la disposition de leurs clientèles, répondre de manière semi-automatique aux questions à réponse obligatoire, sans avoir l'obligation d'ouvrir toutes les sections et formulaires d'enquêtes correspondants à ces moyens de paiement.

#### **2. Mode d'utilisation préconisé**

#### **Note importante :**

L'import d'un fichier XML sur le portail OneGate/OSCAMPS annule les saisies qui ont été précédemment effectuées pour les enquêtes correspondantes. Il importe donc, pour les établissements qui choisiront d'utiliser les fichiers XML pré-initialisés à zéro, de réaliser les opérations qui suivent avant le début de la saisie de leurs réponses.

**C'est pourquoi, avant toute saisie/utilisation d'un fichier XML :** 

- **si vous avez effectué des saisies antérieures**
- **et que vous jugez préférable d'utiliser le fichier exemple à zéro,**

**nous vous conseillons d'imprimer et/ou exporter votre déclaration actuelle avant de déposer le fichier exemple à zéro.** 

Vous pourrez ainsi soit effectuer la ressaisie manuelle de vos informations sur ONEGATE soit compléter la personnalisation directement dans le fichier exemple à zéro avec l'application que vous aurez choisi d'utiliser, sans perdre vos données.

### **3. Utilisation d'un fichier XML initialisé à 0**

Nous vous conseillons d'utiliser le fichier XML initialisé à zéro correspondant à l'enquête à laquelle vous souhaitez répondre. Vous trouverez la documentation utile sur le site [OSCAMPS / rubrique Documentation.](https://www.banque-france.fr/stabilite-financiere/securite-des-moyens-de-paiement-scripturaux/oscamps/documentation-des-collectes)

- 1. Enregistrer le fichier XML dans vos documents
- 2. Ouvrir le ficher à l'aide des applications WordPad, Bloc-notes de Microsoft Windows ou d'un outil équivalent tel le logiciel libre et gratuit Notepad++ [\(https://notepad-plus-plus.org/\)](https://notepad-plus-plus.org/)
- 3. Dans la chaîne de caractère « <From declarerType="CIB">00000< » qui figure à la quatrième ligne du fichier, remplacer la réponse « 00000 » par le code CIB de votre établissement (code composé de 5 chiffres : **[Insérer CIB du remettant]**).
- 4. Dans la chaîne de caractère « <Report date="2017" » qui figure à la onzième ligne du fichier, remplacer la réponse « 2017 » par l'année des donnée concernée (**[Insérer période du rapport à remplir par le remettant])**
- 5. Enregistrer votre modification
- *6. Pour rappel tout dépôt d'une déclaration au format XML s'opère en mode Annule et remplace. Donc si vous avez déjà saisi des informations dans votre déclaration et que vous déposez ensuite le fichier exemple initialisé à zéro, vous perdrez toutes vos saisies antérieures.*
- 7. Déposer (glisser le fichier ou utiliser la fonction d'import) la déclaration XML sur le portail ONEGATE.

**Si, malgré vos saisies antérieures, vous jugez préférable d'utiliser le fichier exemple à zéro, nous vous conseillons d'imprimer et/ou exporter votre déclaration actuelle avant de déposer le fichier exemple à zéro.** Vous pourrez alors soit effectuer la ressaisie manuelle de vos informations sur ONEGATE soit compléter la personnalisation directement dans le fichier exemple à zéro avec l'application que vous aurez choisi d'utiliser.

## **4. Import des fichiers dans le portail ONEGATE-OSCAMPS**

Il convient pour cette étape de se conformer à la procédure décrite dans le paragraphe « 6.1 Chargement de fichier XML » du « Manuel utilisateur ONEGATE collectes OSCAMPS » disponible sur le site e-oscamps dans la partie « Documentation Collectes » -> « Documents fonctionnels » à l'adresse suivante :

À partir de votre page d'accueil, vous disposez d'une Rubrique « Chargement de fichiers » permettant le chargement de votre fichier XML. Vous avez deux méthodes : - Sélectionner, glisser et déposer un ou plusieurs fichiers dans la Rubrique - Utiliser le bouton « Sélectionner un fichier » afin de récupérer un fichier présent sur votre poste ou un répertoire de partage.

Exemple de page d'import du fichier

#### **[FIN DU DOCUMENT]**